# ROG SWIFT OLED PG49WCD

**USER GUID E**

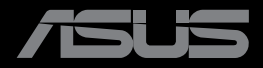

**RANDARIAN** 

初版 2023 年 8 月

#### **Copyright © 2023 ASUSTeK COMPUTER INC. 無断複写、転載を禁じます。**

購入者によるバックアップの場合を除き、ASUSTeK COMPUTER INC. (以下「ASUS 社」) からの文書による明 示的な許諾を得ることなく、本マニュアルに記載された製品およびソフトウェアを含む本マニュアルのいかなる部 分も、いかなる形態または方法によっても無断で複製、送信、複写、情報検索システムへの保管、翻訳することは 禁止されています。

以下の場合は、製品保証やサービスを受けることができません。(1) 製品に対し、ASUS社によって文書により認 定された以外の修理、改造、改変がおこなわれた場合。(2) 製品のシリアル番号が傷ついたり失われたりしてい る場合。

ASUS 社は本書を「現状のまま」提供するものであり、市販性、特定目的との適合性に関する黙示の保証または 条件を含む (ただし必ずしもこれらに限定されない) 明示または暗示の保証を一切いたしません。ASUS 社、同 社の責任者、従業員、代理人は、本書の記述や本製品の不具合から損害が生じる可能性について報告を受けて いたとしても、いかなる間接的、直接的、偶発的、二次的な損害(利益の損失、取引上の損失、データの損失、業務 の中断などを含む)に対し責任を負わないものとします。

本書の製品仕様や情報は参照のみを目的として提供されるもので、随時、予告なく変更される場合があり、 ASUS 社による確約として解釈されるものではありません。本書に記載された製品およびソフトウェアを含む、 本書の内容に不具合や誤りがあったとしても、ASUS 社は一切責任を負いません。

本書に記述のある製品名および商号は、各社の所有する登録商標または著作権である場合があります。本書で はこれらを特定および説明のために使用しており、それらを侵害する意図はありません。

# 目次

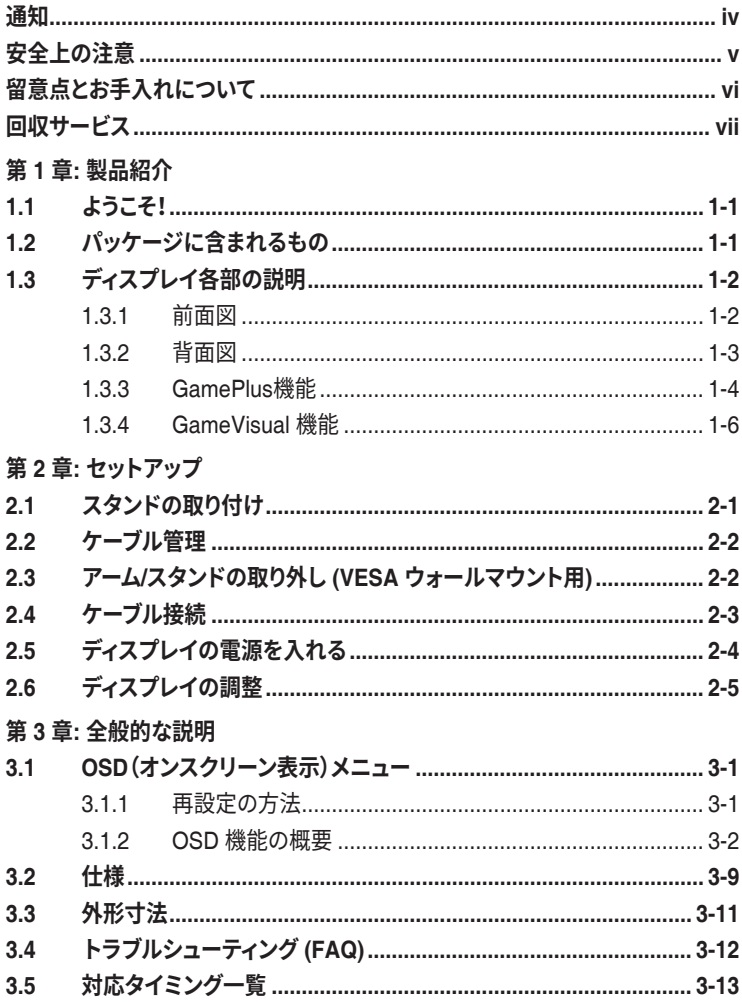

<span id="page-3-0"></span>**通知**

#### **FCC (米国連邦通信委員会)規定の適合宣言**

本装置は、FCC 規則パート 15 に準拠しています。操作は次の 2 つの条件の対 象となります。

- 本装置は有害な電波障害を引き起こすとは限らないこと。
- 本装置は、誤動作を引き起こしうる電波障害を含め、いかなる電波障害も 容認しなければならないこと。

本装置は、FCC 規定第 15 部によるクラス B デジタル装置の規制に準拠する ことが試験により確認されています。これらの制限は、住宅に設置する際、有害 な干渉を防止する適切な保護を提供するように設計されています。本装置は無 線周波エネルギーを生成、使用し、放射しうるため、取り扱い説明書の記載ど おりに設置、使用しない場合には、無線通信に有害な電波障害を引き起こす可 能性があります。ただし、特定の設置方法において電波障害が発生しないとい う保証はありません。本装置の電源のオン / オフを切り替えることにより、本装 置が無線またはテレビの受信に有害な電波障害を引き起こしていることが確 認された場合は、電波障害を修正するために次の対処方法のうちいくつかをお 試しください。

- 受信アンテナの向きや位置を変える。
- 本装置を受信機から離す。
- 受信機が接続されている回路とは別の回路にコンセントを接続する。
- 販売店または無線機/テレビの専門技術者に問い合わせる。

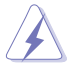

FCC 規制への準拠を保証するために、ディスプレイをグラフィックスカードに接続す るためにシールドケーブルを使用する必要があります。準拠の責任者から明示的に 承認されていない変更または改変を本装置に行うと、本装置を操作するユーザーの 権限が無効になることがあります。

### **カナダ通信省規制の適合宣言**

本デジタル装置は、カナダ通信省の電波障害規制で規定されている、デジタル 装置からの電波ノイズ放射に関するクラス B 制限を超えません。

本クラス B デジタル装置は、カナダの ICES-003 に準拠しています。

本クラス B デジタル装置は、カナダの妨害装置規則のすべての要件を満たして います。

Cet appareil numérique de la classe B respecte toutes les exigences du Réglement sur le matériel brouiller du Canada.

FAT

# <span id="page-4-0"></span>**安全上の注意**

- ディスプレイのセットアップをおこなう前に、本製品に付属しているすべての 説明書をよくお読みください。
- 火事や感電の危険を予防するため、ディスプレイを雨や湿気にさらさない でください。
- ディスプレイのキャビネットは決して開けないでください。ディスプレイ内部 には危険な高電圧が通っており、重症を負う恐れがあります。
- 電源供給部が破損した場合は、ご自分で修理を試みないでください。その場 合、正規のサービス技師または販売店にお問い合わせください。
- 本製品をご使用になる前に、すべてのケーブルが正しく接続されており電源 コードが損傷していないことをご確認ください。何らかの損傷を発見した場 合は、ただちにお買い上げ店までご連絡ください。
- キャビネット背面または上部にある細長い隙間および開口部は通気孔です。 これらの穴をふさがないでください。適度な通気を確保していない状態で、本 製品をラジエータや熱源のそばまたは上に置かないでください。
- ディスプレイの稼動には、ラベルに表示されたタイプの電源のみをご使用く ださい。ご家庭の電源タイプが不明な場合は、お買い上げ店または地域の 電力会社までお問い合わせください。
- お住まいの地域の電力標準に従って、適切な電源プラグをご使用ください。
- OA タップや延長コードに過度の電流負荷をかけないでください。過重電流 は感電を引き起こす恐れがあります。
- 埃、湿気、高温や低温を避けてください。ディスプレイを水がかかる恐れの ある場所に置かないでください。また、ディスプレイは安定した平面に置い てください。
- 雷雨時、または長期にわたって使用しない場合は、装置の電源コードを抜 いておいてください。これは、電力サージによる損傷からディスプレイを守る ためです。
- ディスプレイのキャビネット開口部に、異物を押し込んだり液体をこぼした りしないでください。
- 万全の動作を保証するため、本ディスプレイは100-240V AC と記され正し く構成されたレセプタクルを持つ、UL リスト記載のコンピュータでのみご 使用ください。
- ディスプレイに技術的な問題が発生した場合は、正規のサービス技師また は販売店にお問い合わせください。
- ボリューム制御とイコライザーを中央位置以外の設定に調整すると、イヤホ ン/ヘッドホンの出力電圧が上昇し、音圧レベルが上昇する場合があります。

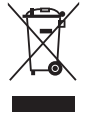

車輪付きのゴミ箱に×を付けたこの記号は、製品 (電気、電子機器、水銀含有ボタン 電池) を一般廃棄物入れるべきではないことを示しています。電子製品の廃棄に関 する地域の規制を確認してください。

#### **AEEE yönetmeliğine uygundur**

# <span id="page-5-0"></span>**留意点とお手入れについて**

- ディスプレイを持ち上げたり移動したりする際は、あらかじめケーブルや雷源 コードを抜いておくことをお勧めします。ディスプレイを設置する際は、正しい やり方で持ち上げてください。ディスプレイを持ち上げたり持ち運んだりする 際は、本体の縁をつかむようにしてください。スタンドやコードでディスプレイ を持ち上げないでください。
- お手入れ方法。ディスプレイをオフにし、電源コードを抜きます。ディスプレイ 表面を、汚れのない柔らかい布で拭きます。頑固な汚れには中性クリーナー で湿らせた柔らかい布をお使いください。
- アルコールやアセトン入りのクリーナーは使用しないでください。液晶ディス プレイ専用クリーナーをご使用ください。クリーナーを画面に直接吹き付け ることは絶対にしないでください。クリーナー液がたれてディスプレイ内部に 入り込むと、感電を引き起こす恐れがあります。

### **以下の症状は、ディスプレイの正常な状態です。**

- 初期のご使用中に、画面にちらつきが起こることがありますが、これは蛍光 灯の性質によるものです。電源を切り再度入れ直すことで、画面のちらつき はなくなります。
- ご使用のデスクトップパターンによって、画面の輝度にむらがあるように感 じることがあります。
- 同じ画像が何時間にも渡って表示され続けると、別の画像に変えた後でも 前の画像の残像が残る場合があります。この場合、画面はゆっくり回復して いきます。または電源をオフにして数時間すると直ります。
- 画面が真っ黒になったりフラッシュしたり、あるいは動作しなくなった場合 は、販売店またはサービスセンターに修理を依頼してください。画面をご自 分で修理しないでください。

### **本マニュアルのルール**

警告:作業をおこなう上で、怪我の発生を防ぐための注意事項です。

注意:作業をおこなう上で、部品の損傷を防ぐための注意事項です。

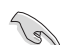

 $\overline{\mathbf{A}}$ 

重要:作業をおこなう際に従うべき注意事項です。

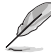

注:作業にあたってのヒントや補足情報です。

### <span id="page-6-0"></span>**本書に記載された以外の情報を閲覧するには**

追加情報や、製品およびソフトウェアのアップデートについては、以下の情報元 を参照してください。

- **1. ASUS 社ホームページ** ASUS 社ホームページでは、世界中に向けて ASUS 社のハードウェアお よびソフトウェア製品の最新情報を提供しています。 **http://www.asus.com** を参照してください。
- **2. オプション文書** お買い上げの製品パッケージには、販売業者によって追加されたオプショ ン文書が同梱されている場合があります。これらの文書は標準パッケージ の一部ではありません。
- **3. ちらつきについて** https://www.asus.com/Microsite/display/eye\_care\_technology/

# **回収サービス**

ASUS リサイクルおよび回収プログラムは、環境を保護するための最高水準に 対するコミットメントからもたらされています。ASUS はお客様が当社製品、バ ッテリおよびその他の部品、さらには梱包材料を責任を持ってリサイクルする ためのソリューションを提供していると信じています。

異なる地域での詳細なリサイクル情報については、 http://csr.asus.com/english/Takeback.htm にアクセスしてください。

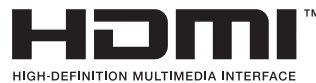

採用される商標 HDMI、ハイデフィニションマルチメディアインターフ ェイス (High-Definition Multimedia Interface(HDMI))、HDMI のトレ ードドレス、HDMI のロゴは、米国およびその他の国における HDMI Licensing Administrator, Inc. の商標または登録商標です。

# <span id="page-7-0"></span>**1.1 ようこそ!**

ASUS® OLED ゲーミングディスプレイをお買い上げいただき、ありがとうござ います。

ASUS 社の最新型ワイド画面 OLED ディスプレイは、より鮮明で幅広な高発色 ディスプレイに加え、便利な機能を搭載しています。

これらの機能により、ディスプレイがお届けする便利で快適なビジュアル体験を お楽しみいただけます。

# **1.2 パッケージに含まれるもの**

お手元のパッケージに、以下のものが入っていることを確認してください。

- OLED ディスプレイ クイックスタートガイド √ 保証カード **√** 1x 電源コード ✔ 1x 超高速 HDMI ケーブル 1x DisplayPort ケーブル  $\checkmark$  1x USB 3.2 ケーブル
- 1x Type-C ケーブル
- ✔ 1x ROG ウォールマウントキット
- ROG ポーチ
- ROG ステッカー
- ✔ 色較正テストレポート

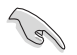

上記アイテムが損傷したり紛失した場合は、ただちに販売店までご連絡ください。

# <span id="page-8-0"></span>**1.3 ディスプレイ各部の説明**

### **1.3.1 前面図**

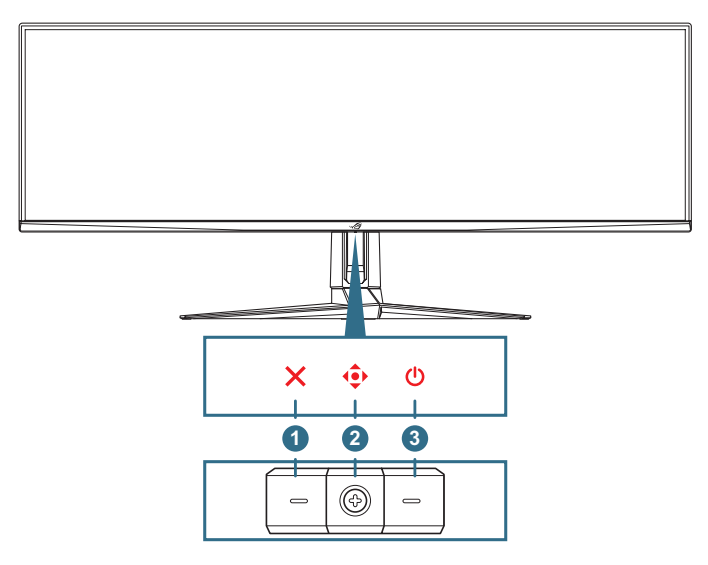

- 1. **クローズボタン**:
	- OSD メニューを終了します。
	- ディスプレイがスタンバイモードに入っているとき、または、「表示信 号なし」メッセージが表示されているとき、OSD メニューをオンにし ます。
- 2. **コントロールボタン**:
	- OSD メニューをオンに切り替えます。選択した OSD メニュー項目 を実行します。
	- 値を増やす/減らすか、選択を上/下/左/右に動かします。
- 3. **電源ボタン**:ディスプレイのオン/オフを切り替えます。

### <span id="page-9-0"></span>**1.3.2 背面図**

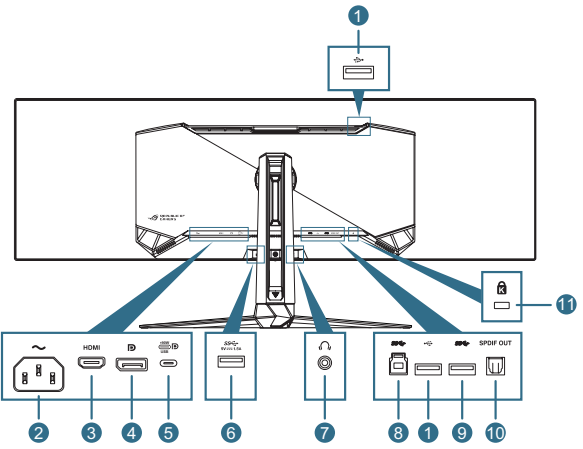

- 1. **USB2.0 ダウンストリームポート**:これらのポートは、USB キーボード/マ ウス、USB フラッシュドライブなどの USB2.0 デバイスを接続する際に使 用します。
- 2. **AC 入力ポート**:このポートは電源コードを接続する際に使用します。
- 3. **HDMIポート**:このポートは HDMI V2.1 互換デバイスを接続する際に使 用します。
- 4. **DisplayPort**: このポートは DisplayPort 互換デバイスを接続する際に使 用します。
- 5. **USB Type-C ポート**:このポートは USB Type-C ケーブルを接続する際 に使用します。この接続は、ビデオ信号(DP Alt モード)、電力供給、デー タ送信をサポートします。

V

- このポートは最大 20V/4.5A(5V/3A、9V/3A、15V/3A、20V/4.5A を含む) を提供します。USB Type-C ポートは電力供給とデータ送信をサポート します。USBタイプCをタイプAケーブルに接続すると、モニターのUSBタ イプAポート(ダウンストリーム)のみが有効になります。
- 免責事項: 接続された USB Type-C デバイスは DP Alt モードをサポー トする必要があります。
- 6. **USB3.2 Gen 1 ダウンストリームポート**:アップストリームポートが接 続されている場合。この接続により、ディスプレイの USB 3.2 ポートと 5V/1.5A の電力供給が可能になります。
- 7. **イヤホンジャック:**このポートはイヤホンを接続するためのポートです (インピーダンス: 1 kHz で 32Ω)。
- 8. **USB3.2 Gen 1 アップストリームポート**:このポートは USB アップストリ ームケーブルを接続する際に使用します。この接続により、ディスプレイの USB ハブ機能が有効になります。
- 9. **USB3.2 Gen 1 ダウンストリームポート**:アップストリームポートが接 続されている場合。この接続により、ディスプレイの USB 3.2 ポートと 5V/0.9A の電力供給が可能になります。
- <span id="page-10-0"></span>10. **SPDIF 出力(光デジタルオーディオ出力)**:この出力ポートは、SPDIF 入 力を備えたデバイスとの接続用です。
- 11. **ケンジントン・ロックスロット**

#### <span id="page-10-1"></span>**1.3.3 GamePlus 機能**

GamePlus 機能は、ツールキットを提供し、様々なタイプのゲームをプレーする ときに、ユーザーのためのより良いゲーム環境を作成します。十字線オーバー レイには 6 種類の十字線オプションがあり、プレイ中のゲームに最適な 1 つを 選択することができます。また、ディスプレイの左側に配置できるオンスクリーン タイマーやストップウォッチもありますので、ゲームの時間を記録することがで きます。FPS (フレーム/秒) カウンターを使用すると、実行中のゲームの滑らか さを表示することができます。スナイパー機能(デバイスで HDR が無効になっ ている場合にのみ使用可能)は、ファーストパーソンシューティング用にカスタ マイズされています。倍率と位置合わせの種類を順番に選択できます。

GamePlus をアクティブにする:

- 1. (● ボタンを右に移動します。
- 2. (● ボタンを上下に動かし、異なる機能の中から選択します。
- 3. ( ボタンを押す、または、 ( ) ボタンを右に動かして、選択した機能を確 認し、 ← ボタンを上/下に動かして、設定をナビゲートします。 ← ボタン を左に動かして、戻る、オフまたは終了します。
- 4. 目的の設定を強調表示させ、 •• ボタンを押して、アクティブにします。 ボタンを押して、非アクティブにします。

GamePlus メインメニ GamePlus ― FPS カウ GamePlus ― 十字線 ュー ンター (背景色に応じて十字線 の色が変わります)

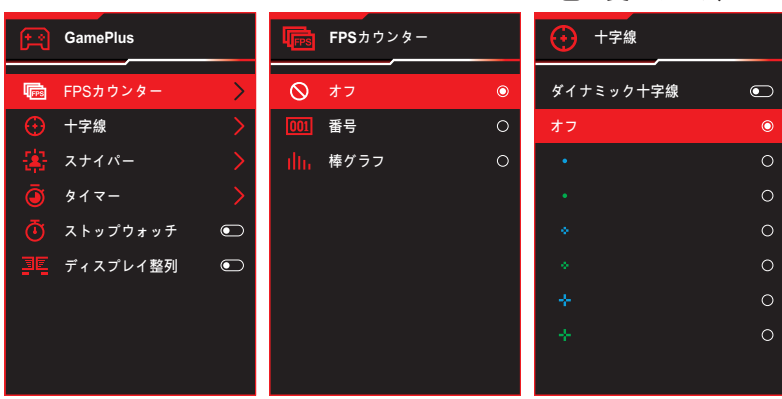

#### GamePlus ― スナイパー

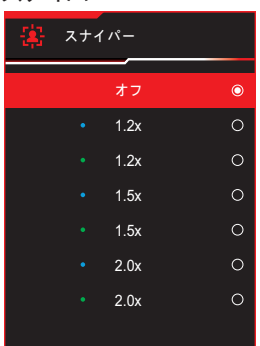

GamePlus - タイマー

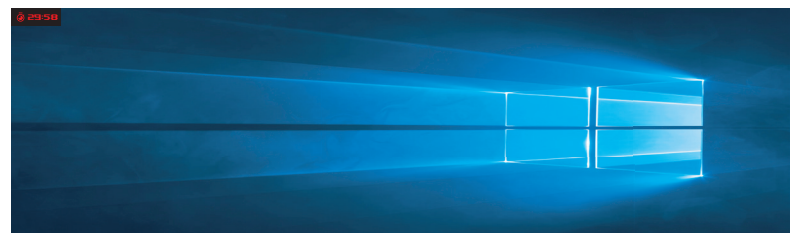

GamePlus ― ストップウォッチ

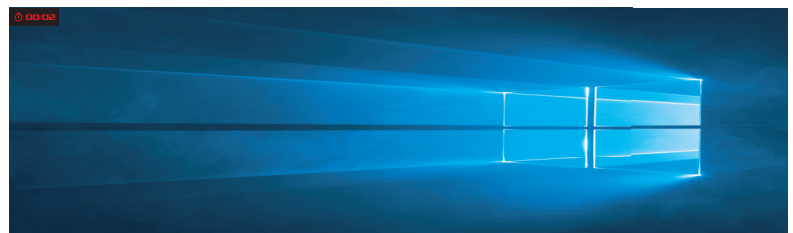

GamePlus ― ディスプレイ整列

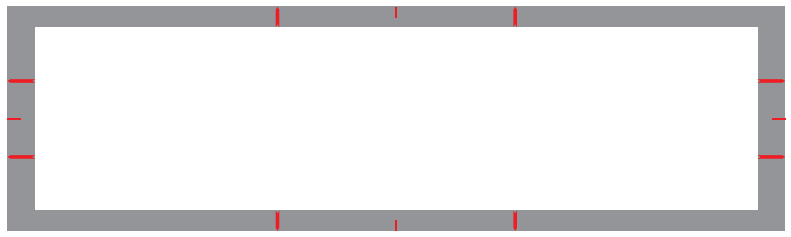

### <span id="page-12-1"></span><span id="page-12-0"></span>**1.3.4 GameVisual 機能**

GameVisual 機能により、さまざまな画像モードの中から便利な方法で選択す ることができます。

GameVisual をアクティブにする :

- 1. (● ボタンを上に移動します。
- 2. (● ボタンを上下に動かし、異なる設定の中から選択します。
	- **シーンモード**: GameVisual™ Video Intelligence Technology を使用 した風景写真の表示に最適なモードです。
	- **レースモード**: GameVisual™ Video Intelligence Technology を使用 したレースゲームに最適なモードです。
	- **映画モード**: GameVisualTM Video Intelligence Technology を使用 した映画鑑賞に最適なモードです。
	- **RTS/RPG モード**:これは、GameVisual™ Video Intelligence Technology で実行されるリアルタイム戦略 (RTS)/ロールプレイング ゲーム (RPG) に最適です。
	- **FPS モード**: GameVisual™ Video Intelligence Technology を使用 したファーストパーソンシューターゲームに最適なモードです。
	- **sRGB 較正モード**:パソコンから写真や画像を見るのに最適なモー ドです。
	- **MOBA モード**: GameVisual™ Video intelligence Technology を使 用する Multiplayer Online Battle Arena (MOBA) ゲームに最適です。
	- **ユーザーモード**:色メニューではさらに多くの項目が調節可能です。
- 3. (● ボタンを押して、設定をアクティブにします。

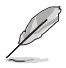

- レースモードでは、6 軸彩度および VividPixel 機能はユーザーが構成できませ ん。
	- sRGB では、色温度、6 軸彩度、コントラストの機能はユーザーが構成できませ ん。ディスプレイの色空間は sRGB に制限され、画面サイズは画面の明るさに 影響しません。

### <span id="page-13-0"></span>**第 2 章: セットアップ 2.1 スタンドの取り付け**

- 1. 付属のネジを締めてベースをアームに取り付けて固定します。
- 2. スタンド(アーム)をディスプレイの背面に合わせて取り付けます。
- 3. ディスプレイを安定した面に直立して設置するには 2 人が必要です。
- 4. ディスプレイを箱と EPS パッケージから慎重に取り出します。

開梱するときにディスプレイを前後に傾けないでください。

5. ディスプレイを安定した面に直立させて置きます。 保護ビニール袋を取り外します。

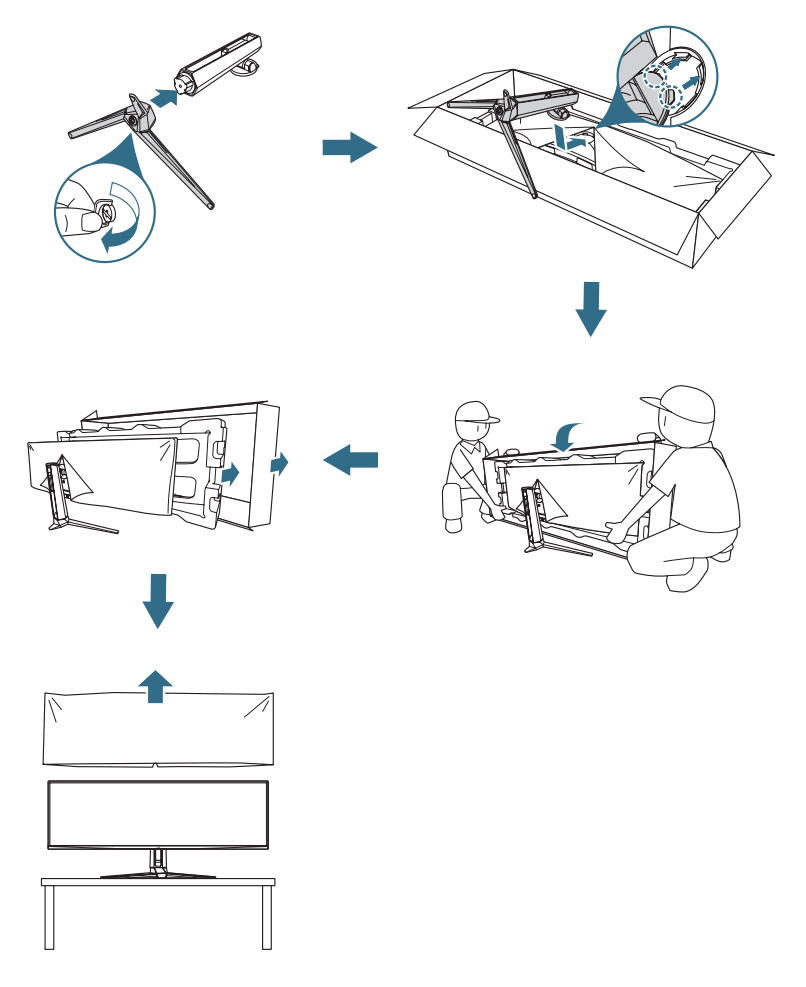

# <span id="page-14-0"></span>**2.2 ケーブル管理**

以下の図に示すようにケーブルを配置することで、ケーブルを整理できます。

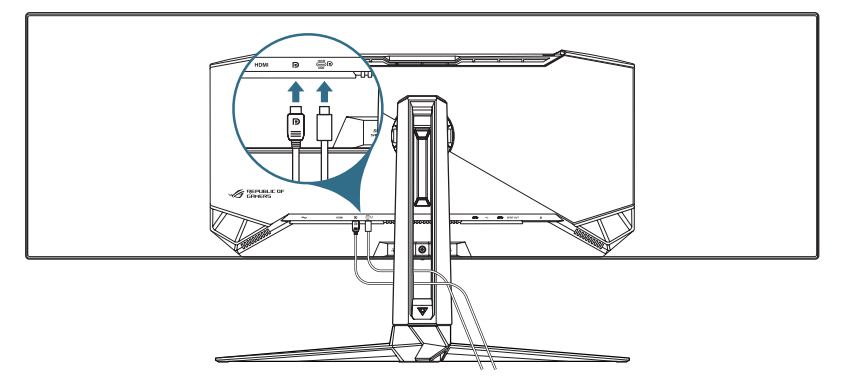

# **2.3 アーム/スタンドの取り外し (VESA ウォールマウン ト用)**

当ディスプレイの取り外し可能スタンドは、VESA ウォールマウント専用に設計 されたものです。

- 1. リリース ボタンを押して、ディスプレイからスタンド(アーム)を取り外しま す。
- 2. スタンドを取り外します。次に、ディスプレイの背面にウォールマウントブラ ケットを取り付けます。

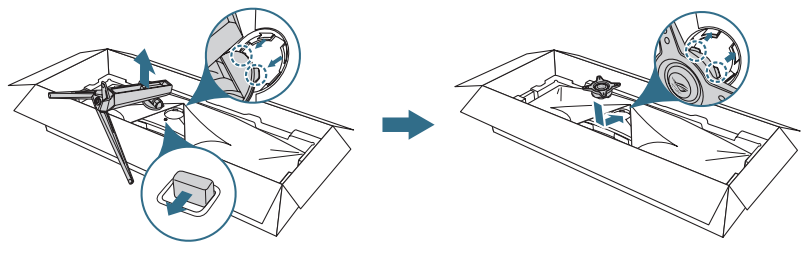

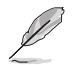

- VESAウォールマウントキット (100 x 100 mm) は別売りです。
- UL リストに記載された、重量/荷重が 22.7kg 以上 (ネジ寸法: M4 x 10 mm) の ウォールマウントブラケットのみをご使用ください

# <span id="page-15-0"></span>**2.4 ケーブル接続**

次の手順に従ってケーブルを接続します :

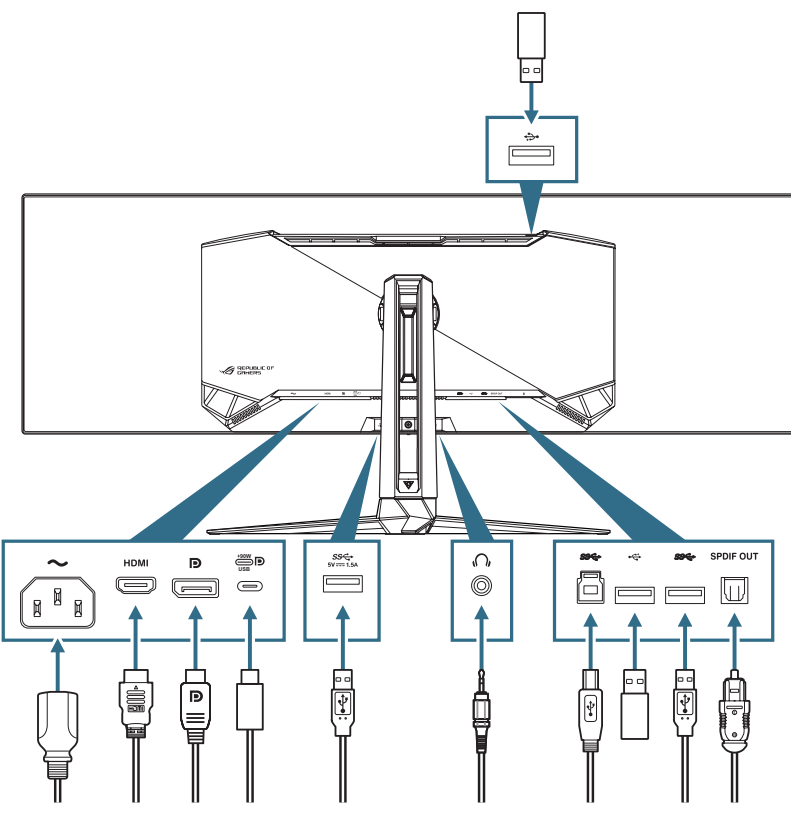

- **電源コードを接続する**:
	- a. 電源コードの一端をディスプレイの AC 入力に接続し、もう一方の端を 壁のコンセントに接続します。
- **DisplayPort/HDMI ケーブルを接続する**:
	- a. DisplayPort/HDMI ケーブルの一方の端をディスプレイの DisplayPort/ HDMI ポートに接続します。
	- b. DisplayPort/HDMI ケーブルのもう一方の端をコンピュータの DisplayPort/HDMI ポートに接続します。
- <span id="page-16-0"></span>**• USB Type-A/B ポートを使用する**:付属のUSB3.2ケーブルを使用して、 USBアップストリームケーブルの小さい方の端(タイプB)をモニターの USBアップストリームポートに接続し、大きい方の端(タイプA)をコンピュ ータのUSB3.2ポートに接続します。コンピュータに最新の Windows 10/ Windows 11 オペレーティングシステムがインストールされていることを確 認してください。これにより、ディスプレイの USB ハブ機能が動作するよう になります。
- **USB Type-C ポートを使用する**:
	- a. USB Type-C ケーブルの一方の端をディスプレイの USB Type-C ポー トに接続します。
	- b. USB Type-C ケーブルのもう一方の端をデバイスの USB Type-C ポー トに接続します。
- **S/PDIF 光デジタルオーディオケーブルを接続する**:スピーカーをディスプ レイの SPDIF 出力ポートに接続します。
- **イヤホンを使用する**: 3.5mm オーディオジャックのある端をディスプレイの イヤホンジャックに接続します。
- **ダウン側のファームウェアアップグレードに USB2.0 ポートを使用する**: 新しいファームウェアをディスクドライブに保存します。次に、ディスクドライ ブをディスプレイのダウンストリームポートに接続します。画面上の指示に 従ってファームウェアをアップグレードします。

## **2.5 ディスプレイの電源を入れる**

ディスプレイの の ボタンを押してディスプレイの雷源を入れます。 電源インジケータ機能が有効で、入力ソースが検出されると、電源 LED が赤 色に点灯し、ディスプレイの電源がオンになっていることを示します。省電力モ ードでは電源 LED は点灯しません。

# <span id="page-17-0"></span>**2.6 ディスプレイの調整**

- 快適にご使用いただくために、ディスプレイに向かったときに画面がよく見 える角度に調節しておくことをお勧めします。
- 角度を変える際は、ディスプレイが落ちないようにスタンド部を押さえなが らおこなってください。
- ディスプレイの角度は、-5° ~ 20° の間で調整可能です。また、左右 15° の スイベル調整が可能です。ディスプレイの高さは ±100mmの間で調節可 能です。

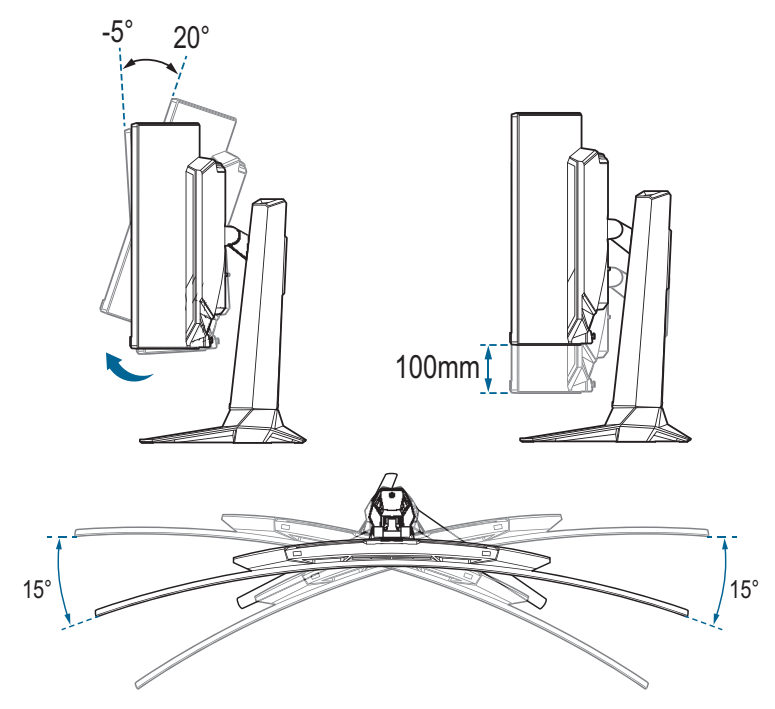

# <span id="page-18-0"></span>**3.1 OSD(オンスクリーン表示)メニュー**

### **3.1.1 再設定の方法**

ディスプレイのコントロールボタンを使用して、メニュー内を移動し、調整 を行います。

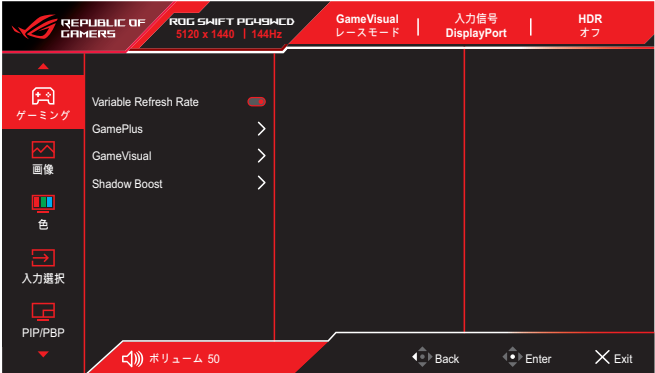

メニュー内を移動して調整するには、次の手順を実行します。

- 1. ( ボタンを押してOSDメニューを開きます。
- 2. ◆ ボタンを上下に動かし、機能をナビゲートします。目的の機能を強調 表示させ、 •• ボタンを押して、アクティブにします。選択した機能にサブメ ニューが存在する場合は、さらに (• ボタンを上/下に動かして、サブメニ コーの機能を選択します。目的のサブメニュー機能を強調表示させ、 ボタンを押す、または、 • ボタンを右に動かしてアクティブにします。
- 3. ( ボタンを上/下に動かして、選択した機能の設定を変更します。
- 4. OSD メニューを終了して保存するには、OSD メニューが消えるまで X ボタンを押すか、◆ ボタンを繰り返し左に動かします。他の機能を調整す るには、手順 1 ~ 3 を繰り返します。

### <span id="page-19-0"></span>**3.1.2 OSD 機能の概要**

**1. ゲーム**

ゲーミング設定を行います。

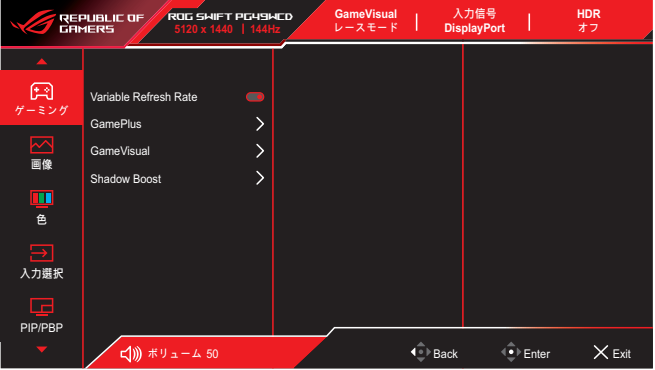

**• Variable Refresh Rate (DisplayPort/HDMI のみ):**可変リフレッ シュレート対応のグラフィックスソースで、一般的なコンテンツフレー ムレートに基づいてリフレッシュレートを動的に調整することを可能 にします。電力効率に優れ、映像のカクツキがなく、ディスプレイ更新 の待ち時間が少なくなります。

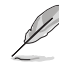

- この機能はは、HDMI と DisplayPort で 48 Hz ~ 144 Hz の範囲 内でのみ有効にできます。
	- サポートされている GPU、最小 PC システム、およびドライバーの 要件については、GPU の製造元にお問い合わせください。
	- 可変リフレッシュレート機能がグレー表示されている場合は、アス ペクトコントロールを 32:9 に変更します。可変リフレッシュレート は、他の設定ではサポートされません。
- **GamePlus**: ゲーミング環境を構成します。詳細は、 [1.3.3 GamePlus](#page-10-1) 機能を参照してください。
- **GameVisual**: 画像モードを選択します。詳細は、 [1.3.4 GameVisual](#page-12-1) ��を参照してください。
- **Shadow Boost**: ディスプレイのガンマカーブを調整して、画像のダ ークトーンを豊かにし、暗いシーンやオブジェクトを見つけやすくし ます。

#### **2. 画像**

画像設定を構成します。

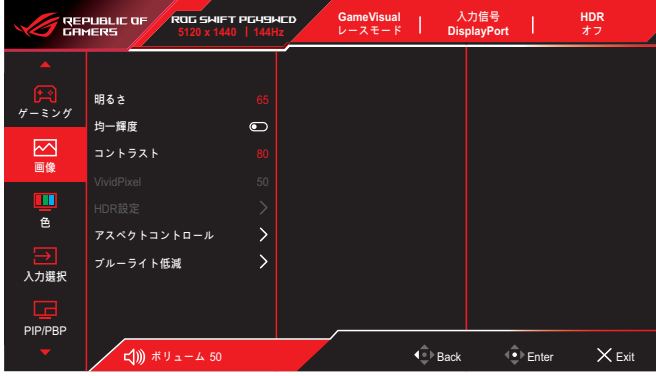

- **明るさ**:明るさレベルを調整します。
- **均一輝度**:この機能を有効にすると、画面が異なる画面サイズで表 示されたときに、システムは画面の最大輝度を調整しません。
- **コントラスト**:コントラストレベルを調整します。
- **VividPixel**: 表示された画像の輪郭を強調し、画面上で高品質の画 像を生成します。
- **HDR 設定**:HDR モードを ASUS Gaming HDR、ASUS Cinema HDR、Console HDR、または DisplayHDR 400 True Black に設定 します。明るさ調整機能を有効にすると、HDRの明るさを調整でき ます。
- **アスペクトコントロール**:アスペクト比を選択し、画面の位置を調 整します。
- **ブルーライト低減**:有害なブルーライトから放出されるブルーライト のエネルギーレベルを低減します。
	- **オフ**:変化なし。
	- **レベル 1 ~ 4**:レベルが高ければ、散乱するブルーライトが減 少します。ブルーライト低減が有効になると、レースモードの初 期設定が自動的にインポートされます。レベル 1 ~ レベル 3 の 間では、明るさ機能をユーザーが設定できます。レベル 4 が最 適な設定です。ユーザーは明るさ機能を設定できません。

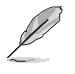

ディスプレイは低ブルー ライトパネルを使用しており、工場出荷時リ セット/デフォルト設定モード(輝度: 65%、コントラスト: 80%、CCT: 6500K、プリセットモード: レースモード、電源設定: はい)で TÜV Rheinland Low Blue Light Hardware Solution に準拠しています。

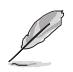

以下を参照し、眼の緊張を緩和してください。

- 長時間作業している場合、しばらくの間、ディスプレイから離れてく ださい。1 時間コンピュータで連続して作業したら、短い休み(5 分 以上)を取ることが推奨されます。短い休み時間を頻繁に取ること は、長い休み時間を 1 回取ることより効果があります。
- 眼の緊張と乾きを最小限に抑えるために、ときどき遠くの物体を見 つめて眼を休めてください。
- 眼の運動は眼の緊張緩和に役立ちます。次の運動を頻繁に行って ください。眼の疲れが取れない場合、医師にご相談ください。眼の 運動:(1) 上下に繰り返し視点を移動します。 (2) ゆっくり眼を回し ます。 (3) 視線を斜めに動かします。
- 高エネルギーのブルーライトは、眼精疲労や AMD(加齢黄斑変性) を引き起こす可能性があります。CVS(コンピューター視覚症候 群)を回避するために、有害なブルーライトを 70%(最大)削減する ブルーライト低減フィルター。

#### **3. 色**

画像の色の設定を行います。

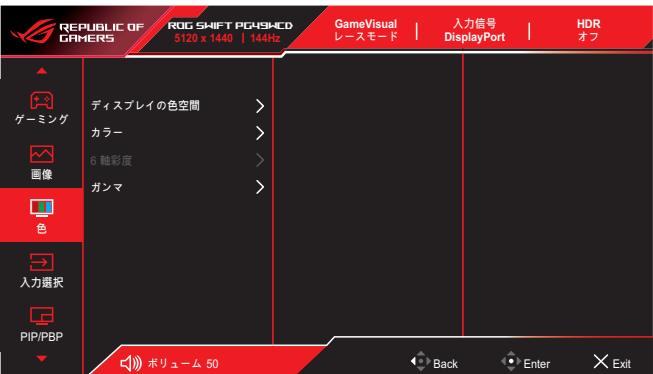

- **ディスプレイの色空間**:ディスプレイのカラー出力の色空間を選択 します。
- **カラー**:目的のカラーを選択します。
- **6 軸彩度**: R、G、B、C、M、Y の彩度を調整します。
- **ガンマ**:カラーモードを設定します。

#### **4. 入力選択**

目的の入力ソースを選択し、自動入力検出機能のオンとオフを切り替えま す。自動入力検出機能が無効の場合、ディスプレイ入力ソースは自動的に 切り替わりません。

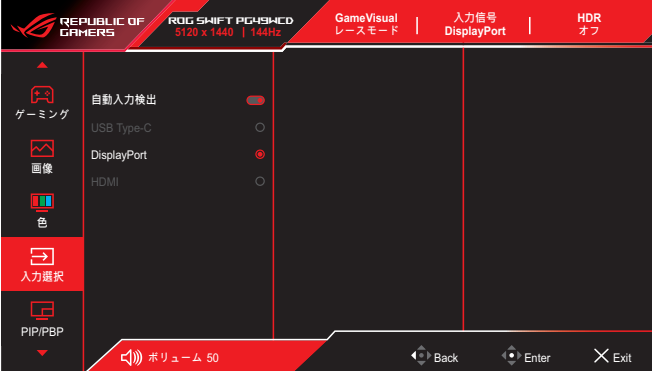

#### **5. PIP/PBP**

複数画像関連の設定を構成します。可変リフレッシュレート機能が有効な 場合、PBP モードを有効にすることはできません。

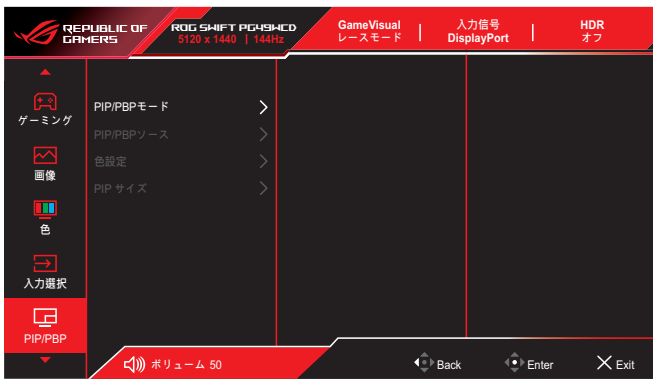

- **PIP/PBP モード**: PIP/PBP 機能を有効にし、分割画面タイプを選 択します。
- **PIP/PBP ソース**:指定された分割画面のビデオ入力信号を選択し ます。
- **色設定**:指定した分割画面の GameVisual モードを設定します。
- **PIP/PBP サイズ**:インセットウィンドウのサイズを調整します。

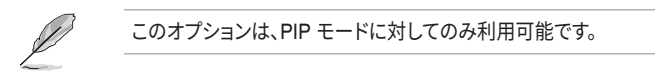

#### **6. 照明効果**

RGB LED の色を調整し、さまざまな照明効果を選択します。

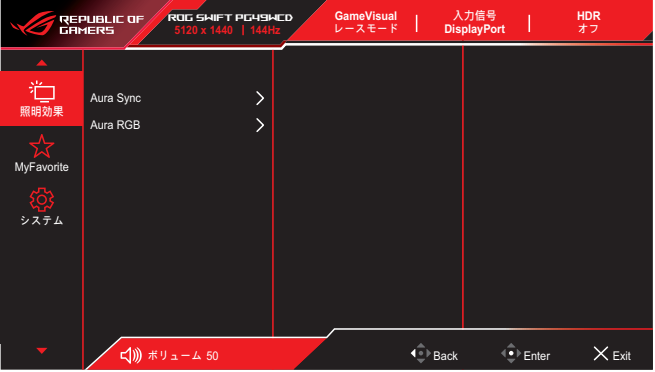

- **Aura Sync**: サポートされているすべてのデバイス間で Aura RGB 光効果を同期させる Aura Sync 機能をオンまたはオフにすること ができます。
- **Aura RGB**: この機能では、ディスプレイに Aura RGB 光効果を選 択し、光効果の設定を変更できます。Aura RGB 光効果をオフにする 場合は「オフ」を選択してください。

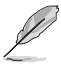

Aura Sync 機能をオンにすると、Aura RGB 機能は使用できなくなり ます。

#### **7. MyFavorite**

ショートカットボタンに機能を割り当てたり、現在のシステム構成を保存し たり、システム構成を復元したりします。

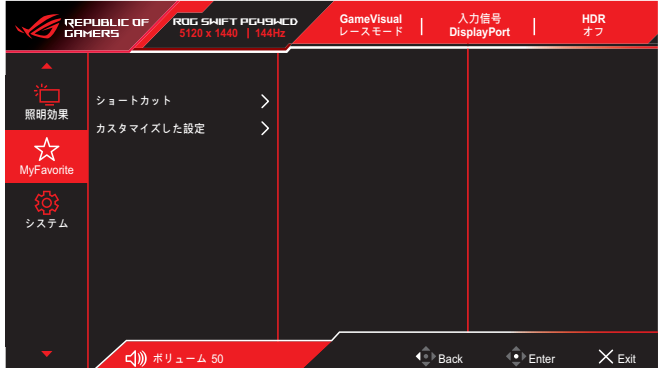

- **ショートカット**:指定したショートカットボタンに機能を割り当てま す。
- **カスタマイズした設定**:ディスプレイのすべての設定を読み込みま す/保存します。

**8. システム**

システム設定を調整します。

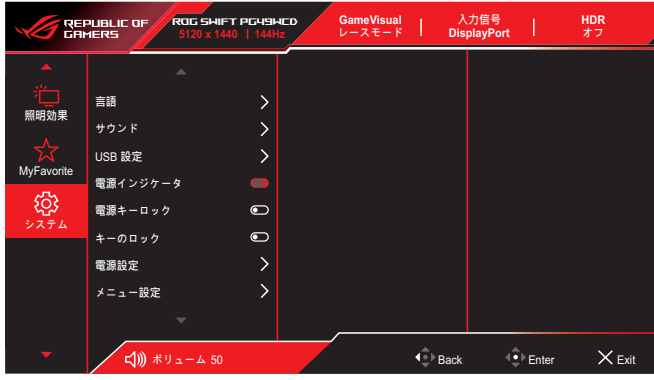

- **言語**: OSD 言語を選択します。
- **サウンド**:サウンドに関する設定を行います。
	- **ボリューム**:ボリュームレベルを調整します。
	- **ミュート**:ミュート機能を有効/無効にします。
	- **音源**:ディスプレイ音の音声入力を選択します。
	- **音声出力**:音声出力設定を SPDIF またはヘッドフォンに設定 します。
- **USB 設定**: USB ポート設定を構成します。
	- KVM: このボックスにチェックを入れて、KVM 機能を有効にします。

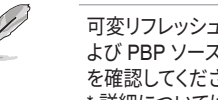

可変リフレッシュレートと HDR 機能がオフになっていること、お よび PBP ソースの 1 つが USB Type-C に接続されていること を確認してください。 \* 詳細については、ASUS [サポート](https://rog.asus.com/support/FAQ/1050431) サイトをご覧ください。

- **Type-C Bandwidth: USB 2.0 または USB 3.2 に対応する USB** Type-C を選択します。USB 3.2 は最大 1920x1080-240Hz です。
- \* **USB Hub:** スタンバイ時の USB Hub の使用可否を設定します。

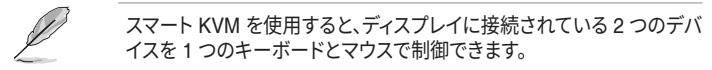

- **電源インジケータ**:電源 LED インジケータのオン/オフを切り替え ます。
- **電源キーロック**:電源キーを無効/有効にします。
- **キーのロック**:この機能を有効にすると、すべてのファンクション キ ーが無効になります。 ••••• ボタンを 5 秒以上押し続けると、キーロッ ク機能が解除されます。

**• 電源設定**:電力設定モードを選択します。 **標準モード**設定すると、消費電力が高くなる場合があります。一方、 **省電力モード**に設定されている場合、輝度パフォーマンスが制限さ れる場合があります。

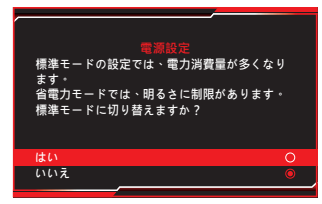

- **メニュー設定**:メニュー関連の設定を行います。
	- **メニュー位置**:メニューの位置を設定します。
	- **メニュータイムアウト**:メニュータイムアウトを調整します。
	- **透明**:メニュー背景を不透明から透明までの範囲で調節します。
	- **DDC/CI**: DDC/CI 機能を有効/無効にします。
- **画面保護**:スクリーンセーバー関連の設定を行います。画面が一定 時間オンになっているときの残像に関連する画質の問題を改善でき ます。
	- **スクリーンセーバー**:スクリーンセーバー機能を有効/無効にし ます。画面に変化がない場合、画面の明るさは自動的に減少し ます。
	- **ピクセルクリーニング**:ディスプレイの電源を長時間入れてい たときに画面に発生する可能性のある問題を調整します。この プロセスには約 6 分かかります。この機能は、ディスプレイの電 源がオフになると自動的に有効になります。進行中は電源コー ドを抜かないでください。ディスプレイの電源を入れると、ピクセ ルクリーニングは動作を停止します。
	- **ピクセルクリーニンのリマインダー**:ピクセルクリーニングリマ インダーの表示を有効または無効にします。
	- **画面の移動**:画面移動レベルを選択して、ディスプレイパネルに 画像が貼り付くのを防ぎます。
	- **ロゴの明るさの調整**:この機能を有効にすると、システムがロゴ の明るさを自動的に調整して、潜在的な画質の問題を修正でき るようになります。
- **DisplayPort ストリーム**:グラフィックカード DP のバージョンに応 じて、DisplayPort 1.2 または DisplayPort 1.4 を選択します。
- **DSC サポート**: DSC (Display Stream Compression) 機能を有効/ 無効にします。
- **情報**:ディスプレイ情報を表示します。
- **すべてのリセット**:すべての設定を工場出荷時のデフォルトモードに 戻すには、**はい**を選択します。

# <span id="page-26-0"></span>**3.2 仕様**

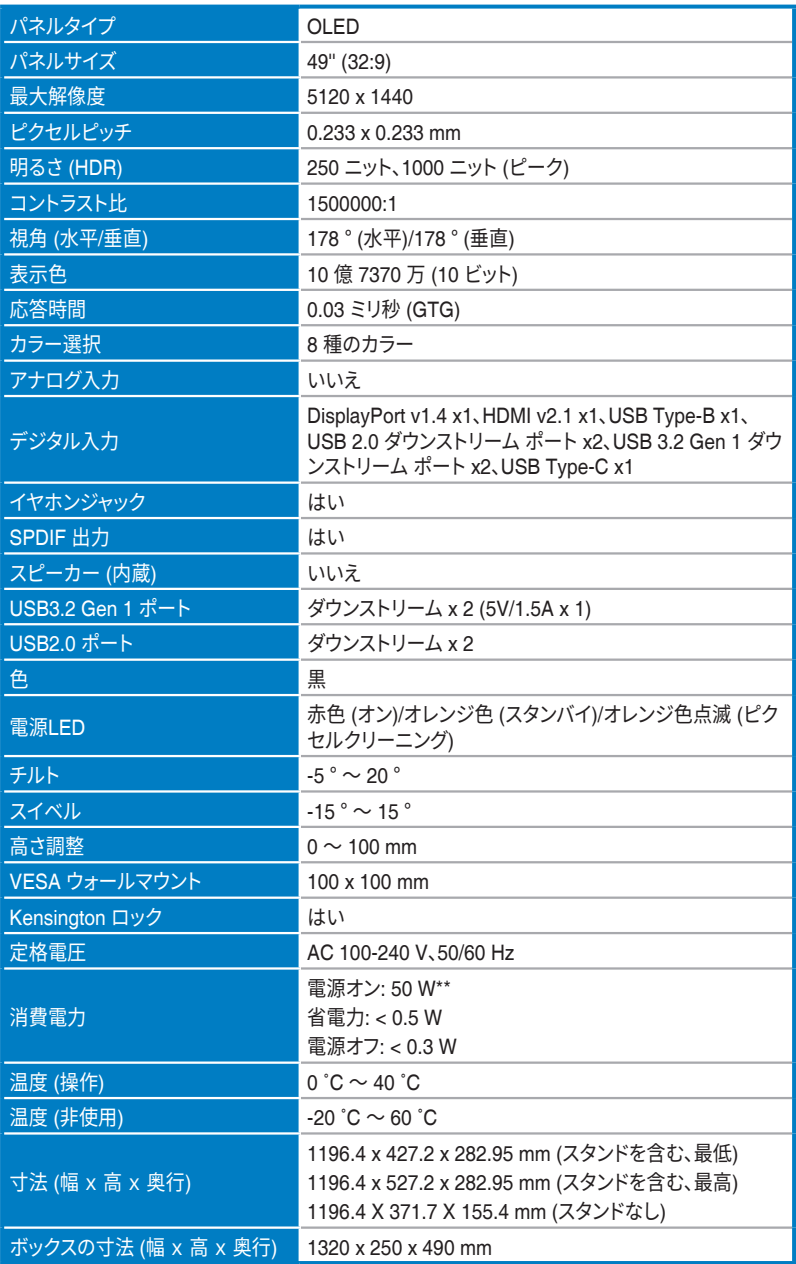

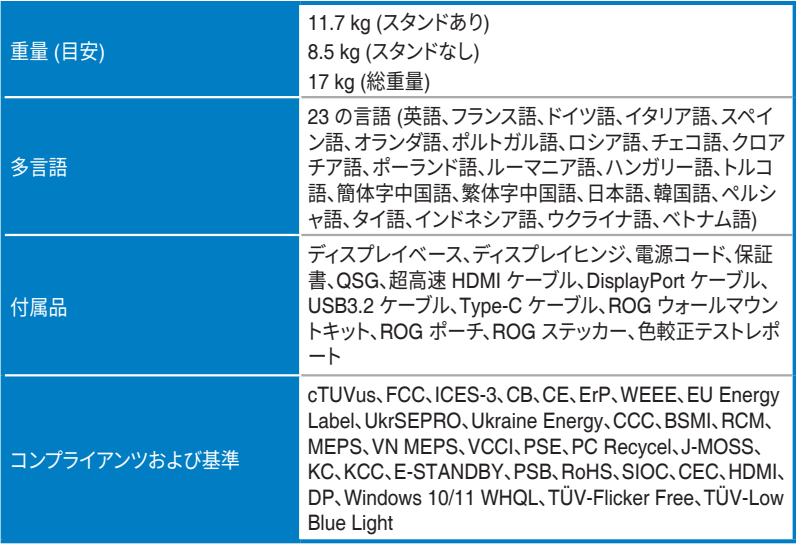

**\* 仕様は予告なしに変更される場合があります。**

**\*\* オーディオ / USB/ カードリーダーに接続しない状態で、200 ニットの画面の明るさで測定。**

<span id="page-28-0"></span>**3.3 外形寸法**

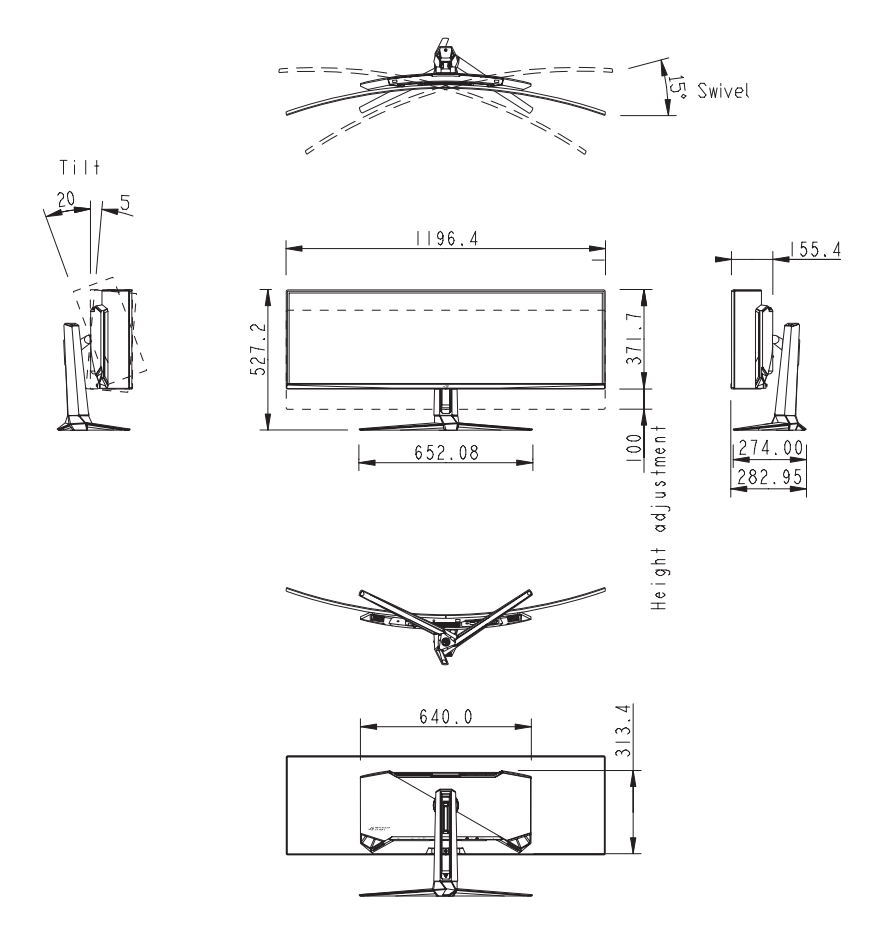

# <span id="page-29-0"></span>**3.4 トラブルシューティング (FAQ)**

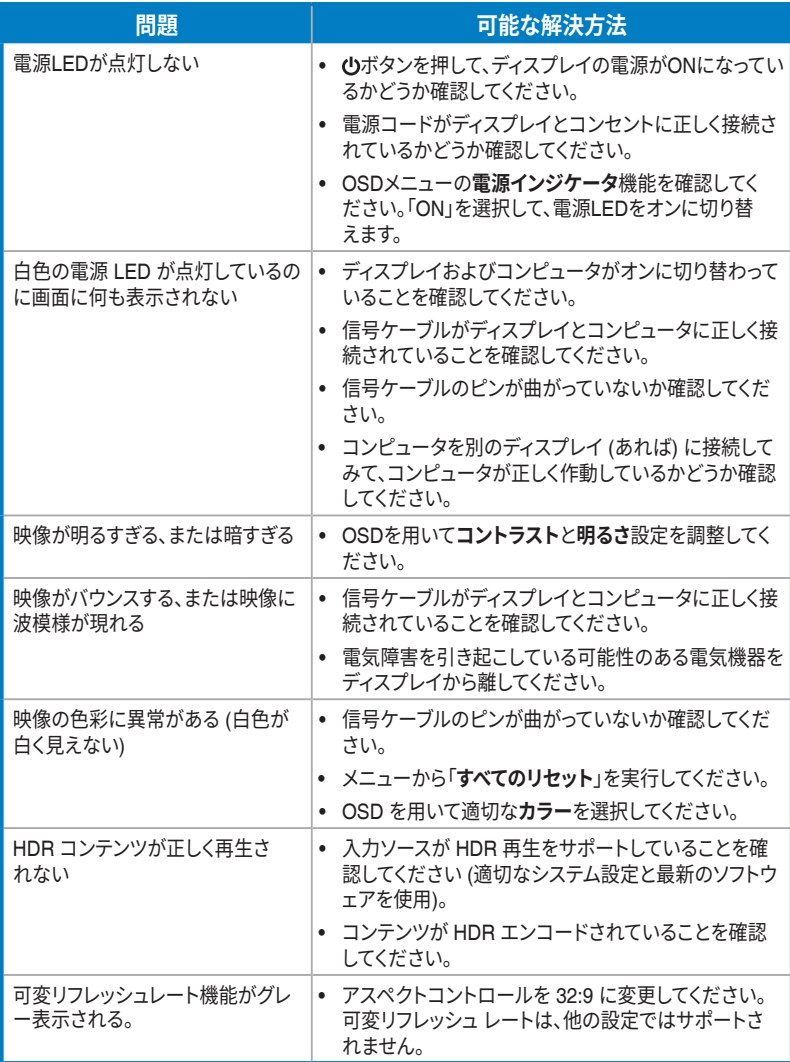

# <span id="page-30-0"></span>**3.5 対応タイミング一覧**

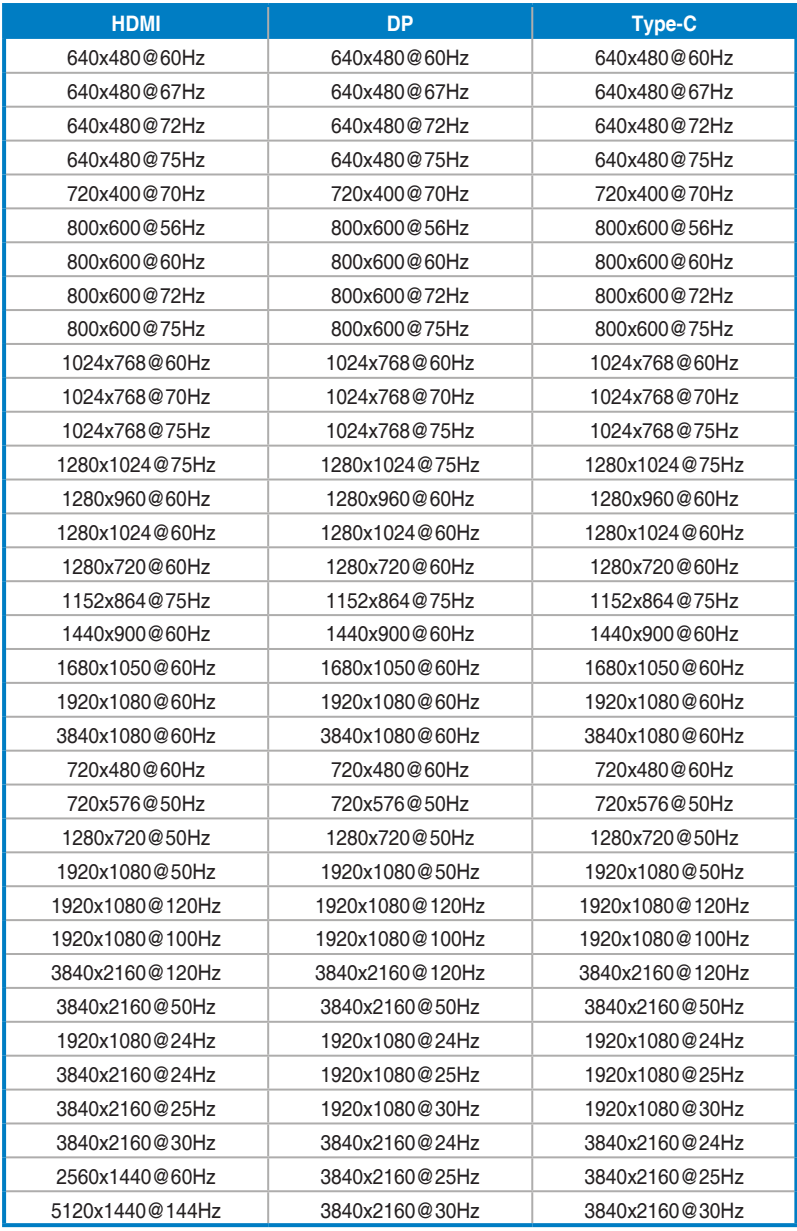

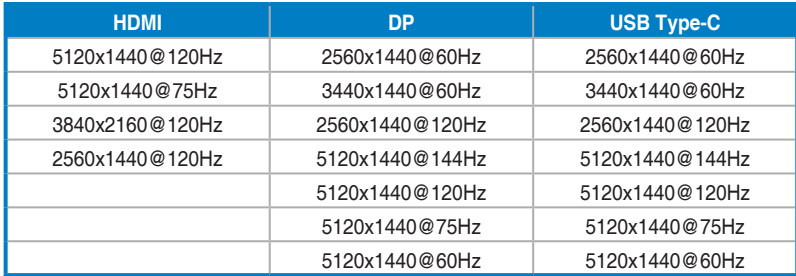

**\* 表に記載されていないモードはサポートされていない可能性があります。最適な解像度を得るために、上記の 表に記載されているモードをお選びになることを推奨します。**

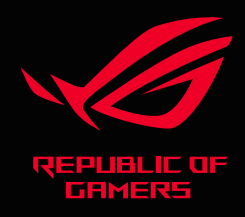

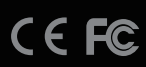